# **Οδηγίες Καταχώρησης Τεκμηρίου**

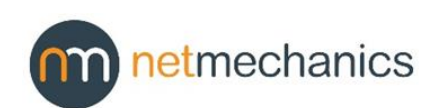

Αναφορικά με τους τρόπους με τους οποίους μπορείτε να ξεκινήσετε μια νέα υποβολή δείτε το κεφάλαιο 3.2 των Οδηγιών Χρήσης. Στο παρόν εγχειρίδιο περιγράφονται τα βήματα που απαιτούνται για να ολοκληρωθεί η υποβολή ενός τεκμηρίου. Αναφέρονται επίσης τα υποχρεωτικά πεδία, τα οποία περιέχουν το σύμβολο (\*) στο τίτλο τους και είναι τα ελάχιστα πεδία που πρέπει να συμπληρωθούν για να ολοκληρωθεί με επιτυχία μία υποβολή.

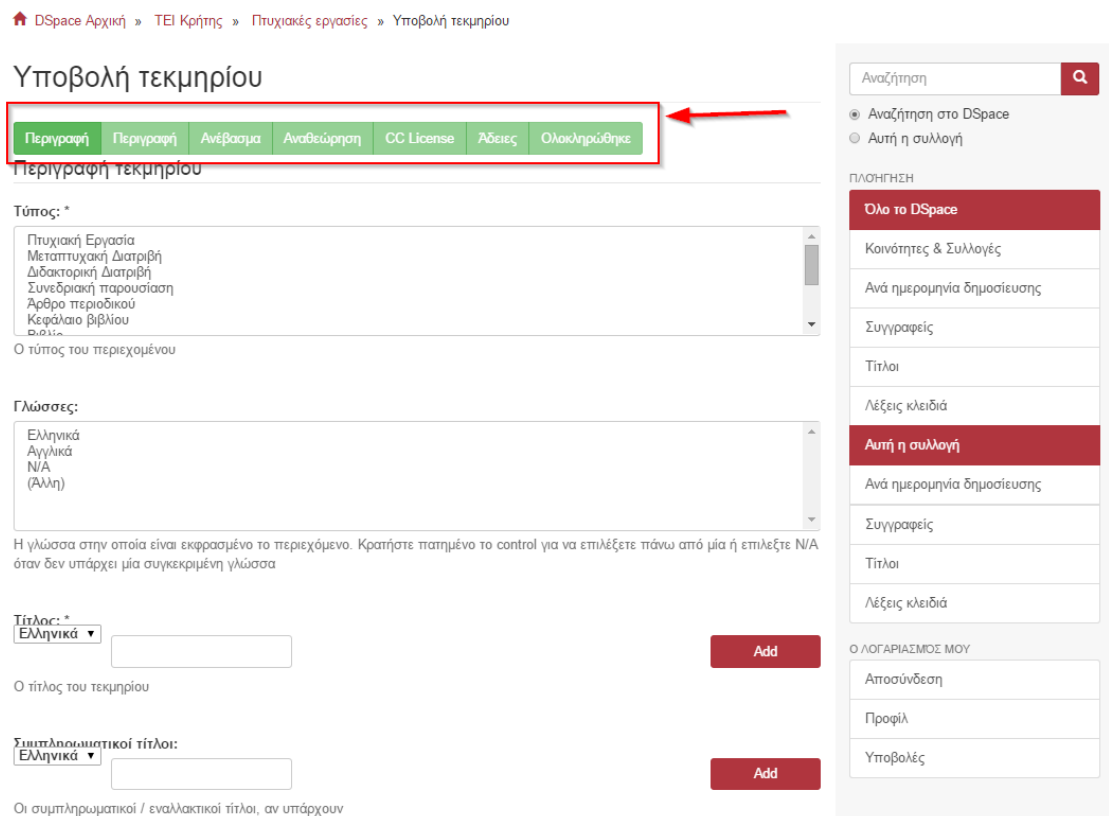

Εικόνα 1: Βήματα υποβολής τεκμηρίου

### Γενικά

Για την προσθήκη μιας καταχώρησης και της γλώσσας στην οποία αυτή αντιστοιχεί, πρώτα επιλέγετε από τη λίστα την επιθυμητή γλώσσα. Στη συνέχεια εισάγετε, στο διπλανό πεδίο, το κείμενο και πατάτε το κουμπί «**Προσθήκη**».

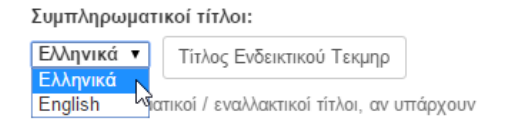

Εικόνα 2: Επιλογή γλώσσας

Προσθήκη

Σε περίπτωση που θέλετε να αφαιρέσετε μία καταχώρηση επιλέγετε το κουτάκι στα αριστερά του και πατάτε το κουμπί «**Αφαίρεση**». Την ίδια διαδικασία ακολουθείτε για την προσθήκη Συμπληρωματικού τίτλου, αν υπάρχει.

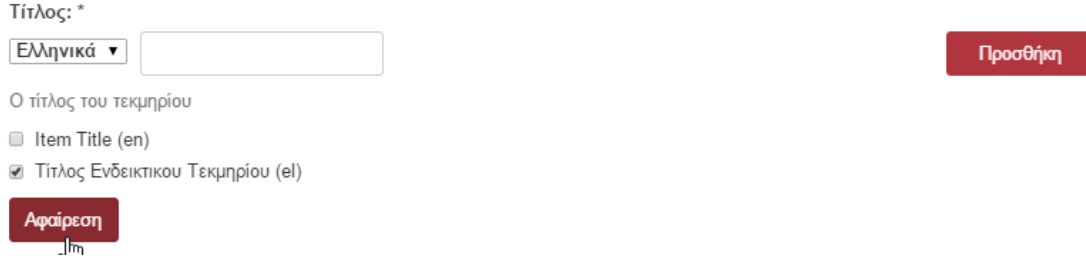

Εικόνα 3: Αφαίρεση καταχώρησης

**Σημείωση:** Για κάθε εγγραφή η γλώσσα στην οποία έχει καταχωρηθεί διακρίνεται από το «el» ή «en» που βρίσκεται σε παρένθεση στο τέλος της εγγραφής.

Αν πατήσετε το κουμπί «**Προηγούμενο**», για να επιστρέψετε στο αμέσως προηγούμενο βήμα από αυτό που βρίσκεστε, οι καταχωρήσεις που έχετε κάνει σε αυτό δε διαγράφονται.

### Βήμα 1 & 2 Περιγραφή

H **περιγραφή** τεκμηρίου, αποτελεί τα δύο πρώτα βήματα της υποβολής. Στο πρώτο βήμα υποχρεωτικά πεδία είναι:

- ο Τύπος και ο Τίτλος του τεκμηρίου.
- το Ονοματεπώνυμο του συγγραφέα.
- η ημερομηνία πρώτης δημοσίευσης.
- ημερομηνία διαθεσιμότητας.

Παράδειγμα συμπλήρωσης των βημάτων 1 & 2 παρουσιάζεται στις εικόνες που ακολουθούν.

A Apothesis Αρχική » Τ.Ε.Ι. Κρήτης » Δημοσιεύσεις » Υποβολή τεκμηρίου

### Υποβολή τεκμηρίου

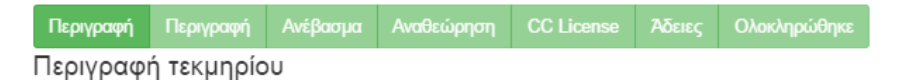

Tύπος: \*

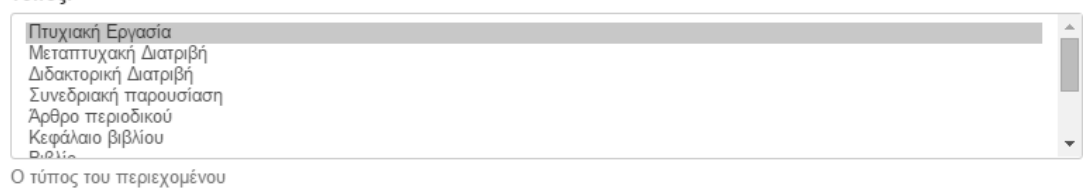

#### Γλώσσες:

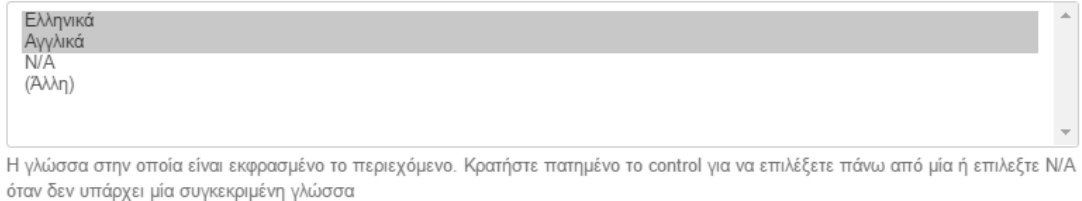

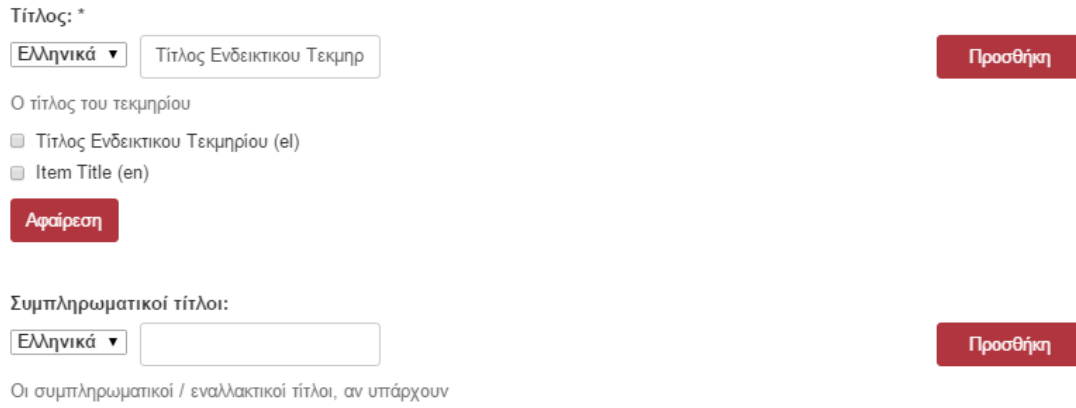

Εικόνα 4: Βήμα 1° - Περιγραφή τεκμηρίου (1)

Στην εικόνα 4 έχει επιλεγεί ως **Τύπος** τεκμηρίου η «Πτυχιακή Εργασία» και **Γλώσσες** περιεχομένου Ελληνικά και Αγγλικά. Έχουν επίσης προστεθεί δύο **Τίτλοι**, ο ελληνικός, «Τίτλος Ενδεικτικού Τεκμηρίου» και ο αγγλικός, «Item Title».

**Σημείωση 1:** Για την προσθήκη δύο γλωσσών επιλέξτε την πρώτη και κατόπιν έχοντας πατημένο το πλήκτρο Ctrl επιλέξτε τη δεύτερη.

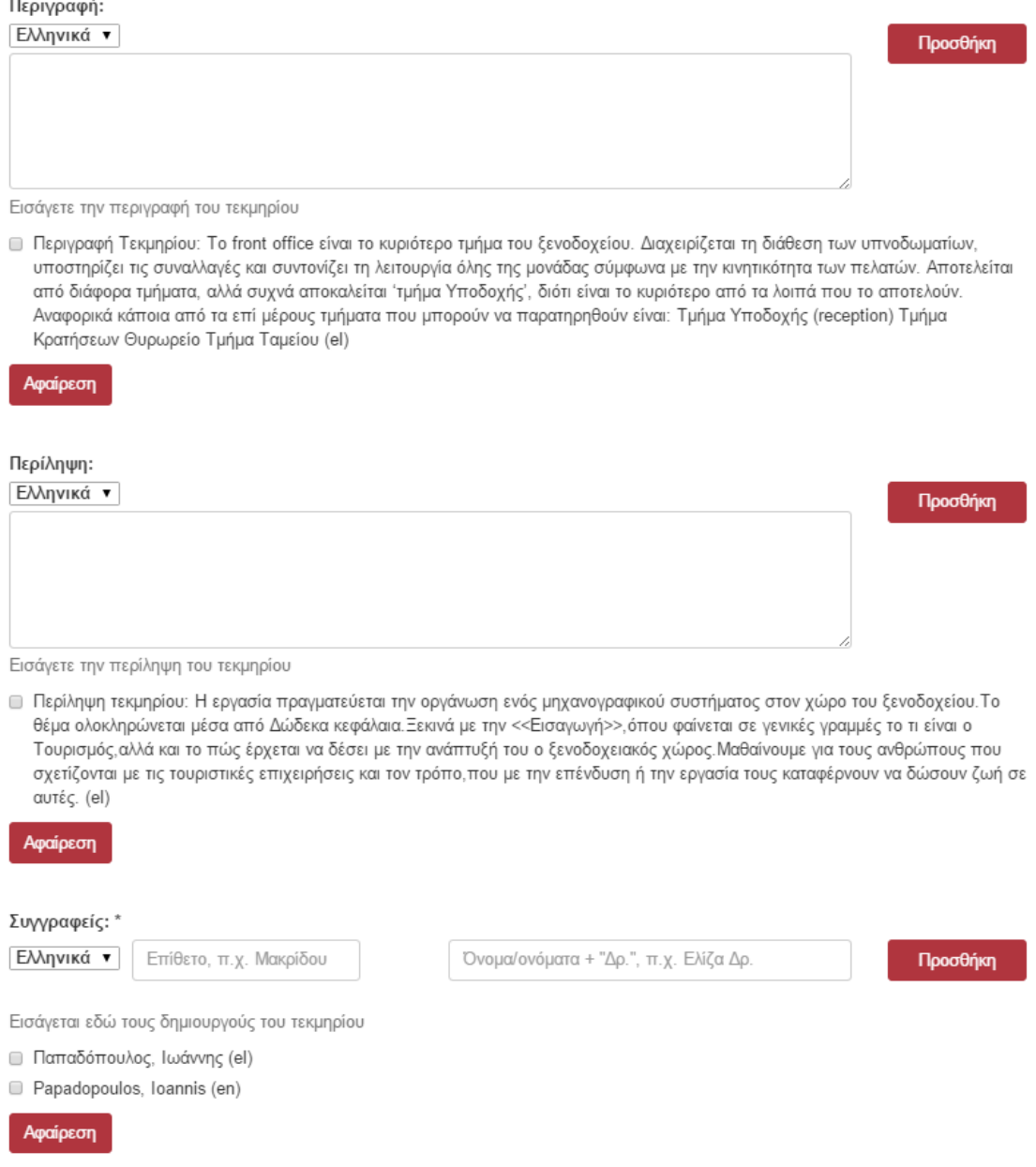

Εικόνα 5: Βήμα 1ο - Περιγραφή τεκμηρίου (2)

Στην εικόνα 5 έχει προστεθεί **Περιγραφή** και **Περίληψη** στα ελληνικά καθώς και ένα ενδεικτικό όνομα σε καθεμιά από τις γλώσσες.

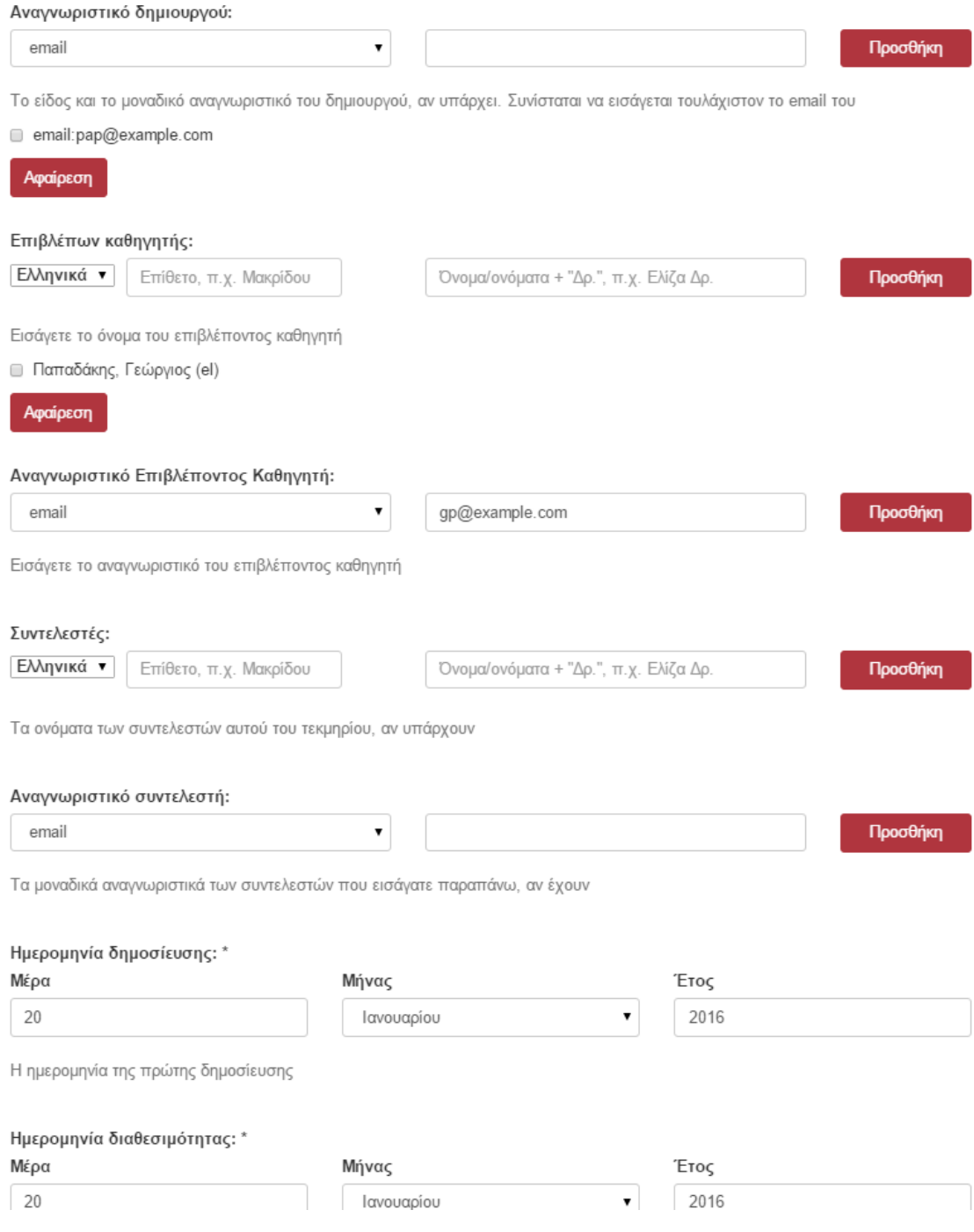

Εικόνα 6: Βήμα 1ο - Περιγραφή τεκμηρίου (3)

Όπως φαίνεται στην εικόνα 6 έχει προστεθεί ως **Αναγνωριστικό δημιουργού** το email «pap@example.com». Εναλλακτικά μπορείτε να επιλέξετε από τη λίστα μία από τις επιλογές «dhareID», «URI» και «other». Συνίσταται να εισάγετε τουλάχιστον το email του.

Ως **Επιβλέπων Καθηγητής** έχει εισαχθεί το ενδεικτικό όνομα Παπαδάκης Γεώργιος στην ελληνική γλώσσα (el) και ως **Αναγνωριστικό Επιβλέποντος Καθηγητή** το email gp@example.com.

Τέλος έχει συμπληρωθεί η **Ημερομηνία δημοσίευσης** και **διαθεσιμότητας**.

**Σημείωση:** Η ημερομηνία διαθεσιμότητας πρέπει να είναι **ίδια ή μεταγενέστερη** της ημερομηνίας δημοσίευσης, σε διαφορετική περίπτωση δε μπορείτε να προχωρήσετε στο επόμενο βήμα και τα αντίστοιχα πεδία θα κοκκινήσουν, όπως φαίνεται στην εικόνα 7.

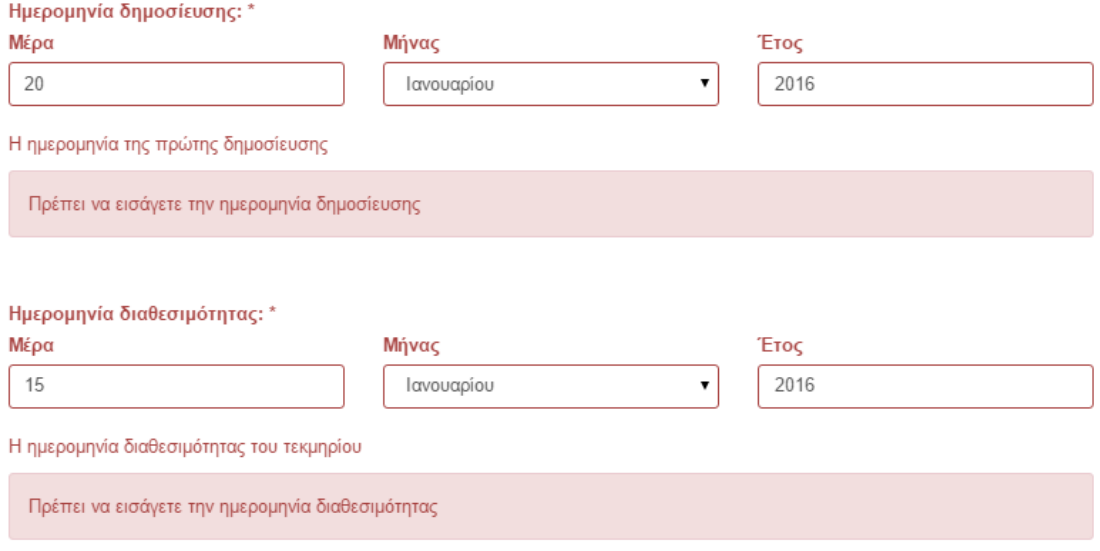

Εικόνα 7: Λανθασμένη ημερομηνία

Αφού έχετε συμπληρώσει τουλάχιστον τα υποχρεωτικά πεδία πατάτε στο κουμπί «**Επόμενο**» για να συνεχίσετε στο δεύτερο βήμα ή το κουμπί «**Αποθήκευση & Έξοδος**» για αποθηκεύσετε τα συμπληρωμένα πεδία και να συνεχίσετε την υποβολή του τεκμηρίου αργότερα.

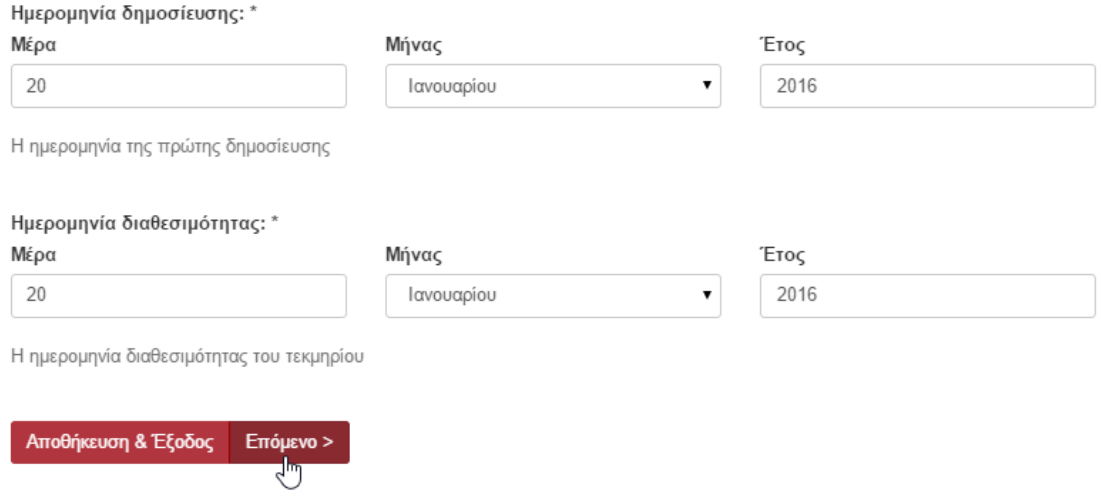

Εικόνα 8: Κουμπί "Επόμενο"

Η οθόνη που εμφανίζεται πατώντας το «Επόμενο» και φαίνεται στην εικόνα 9 αποτελεί το Βήμα 2 της υποβολής στο οποίο ολοκληρώνεται η περιγραφή του τεκμηρίου.

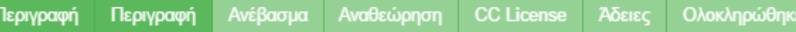

### Περιγραφή τεκμηρίου

#### Ίδρυμα προέλευσης: \*

Τ.Ε.Ι. Κρήτης Αριστοτέλειο Πανεπιστήμιο Θεσσαλονίκης Γεωπονικό Πανεπιστήμιο Αθηνών Δημοκρίτειο Πανεπιστήμιο Θράκης<br>Διαθνής Παναπιστήμιο Ελλάδος

Επιλέξτε το ίδρυμα προέλευσης του τεκμηρίου

#### Ακαδημαϊκός εκδότης: \*

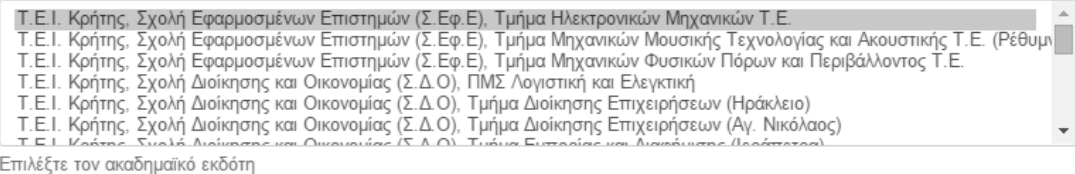

П

Προσθήκη

Προσθήκη

#### Θεματική κατηγορία:

Η θεματική κατηγορία του τεκμηρίου

#### Αναγνωριστικό Θεματικής κατηγορίας:

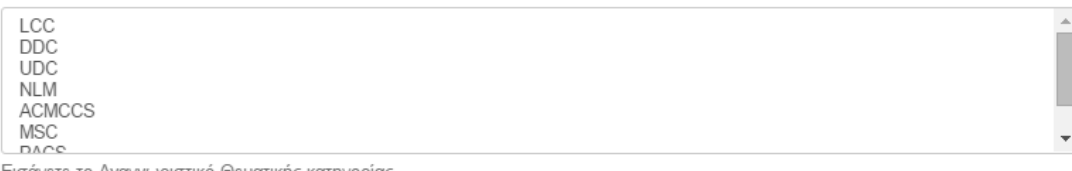

Εισάγετε το Αναγνωριστικό Θεματικής κατηγορίας

### Λεξεις-Κλειδιά: Ελληνικά ν

ξενοδοχείο, τμήμα υποδοχής, κρατήσεις

Εισάγετε τις λέξεις-κλειδιά του τεκμηρίου, χωρισμένες με κόμμα

Λέξεις κλειδιά

Εικόνα 9: Βήμα 2ο – Περιγραφή τεκμηρίου

Τα πεδία **Ίδρυμα προέλευσης** και **Ακαδημαϊκός εκδότης** είναι υποχρεωτικά και πρέπει να επιλέξετε τουλάχιστον μία από τις διαθέσιμες επιλογές από το κάθε πεδίο, κάνοντας κλικ πάνω στο αντίστοιχο όνομα στη λίστα.

Αν επιθυμείτε να συμπληρώσετε **Λέξεις – Κλειδιά** πληκτρολογήστε τις στο αντίστοιχο πεδίο χωρίζοντας τις με κόμμα, όπως φαίνεται στην εικόνα 9. Πατώντας στο σύνδεσμο «**Λέξεις κλειδιά**» εμφανίζεται ένα αρχείο pdf με λέξεις κλειδιά που έχουν ήδη χρησιμοποιηθεί με άλλα τεκμήρια, έτσι ώστε να διευκολυνθεί ο χρήστης στην επιλογή του.

Αφού ολοκληρώσετε τη συμπλήρωση των πεδίων που περιεγράφηκαν παραπάνω πατήστε το κουμπί «**Επόμενο**» για να προχωρήσετε στο βήμα 3, διαφορετικά πατήστε «**Αποθήκευση & Έξοδος**» ή το «**Προηγούμενο**» για να επιστρέψετε στο βήμα 1.

# Βήμα 3 Ανέβασμα

Το βήμα αυτό περιλαμβάνει το ανέβασμα του αρχείου ή των αρχείων που περιέχει το τεκμήριο.

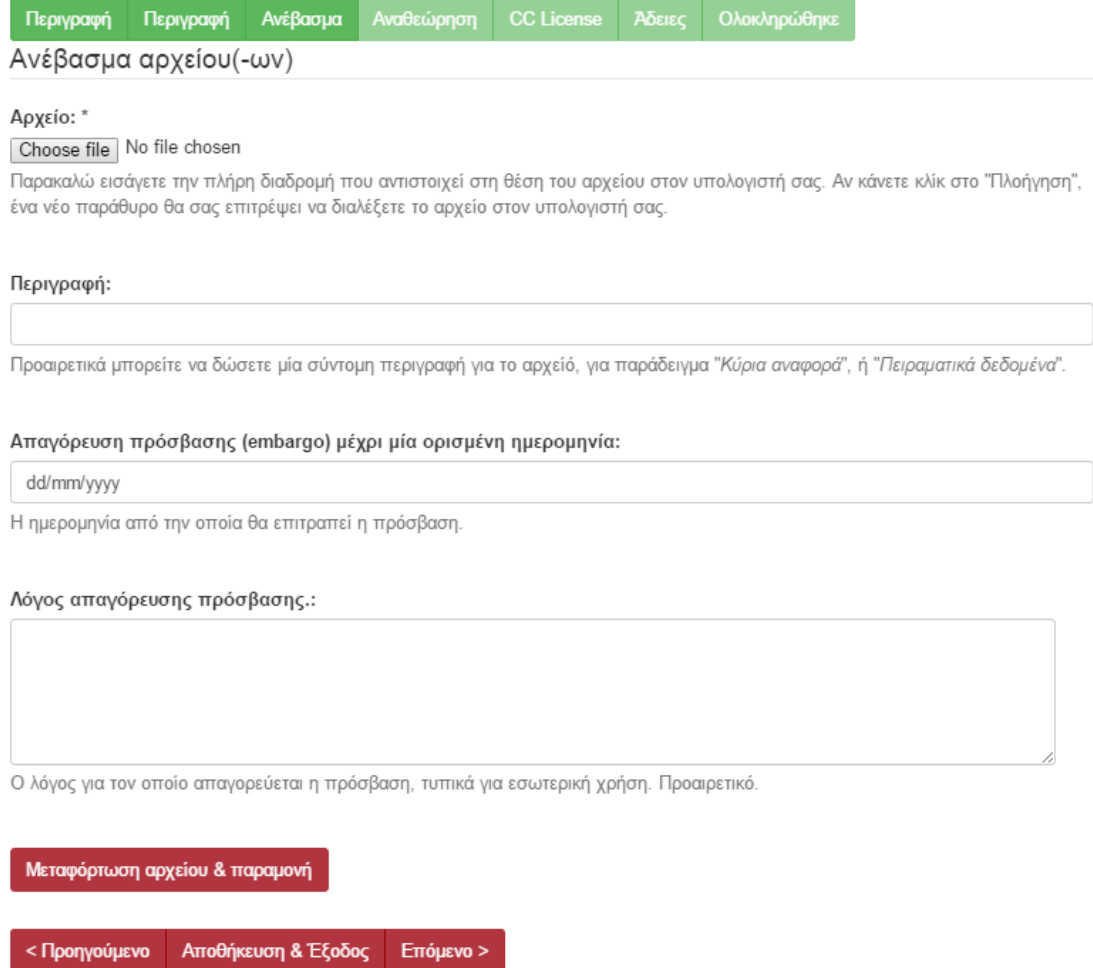

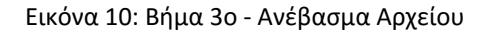

Η επιλογή ενός τουλάχιστον αρχείου είναι υποχρεωτική. Αν επιθυμείτε να ανεβάσετε περισσότερα από ένα αρχεία επιλέξτε το αρχείο που θέλετε κάνοντας κλικ στο "**Choose file**" και κατόπιν «**Μεταφόρτωση αρχείου & παραμονή**». Η οθόνη που εμφανίζεται με το πάτημα του κουμπιού είναι όμοια με την προηγούμενη με τη μόνη διαφορά ότι στο κάτω μέρος της σελίδας φαίνεται ένας πίνακας με τα αρχεία τα οποία έχετε επισυνάψει στο συγκεκριμένο τεκμήριο (βλ. εικόνα 11). Για κάθε επιπλέον αρχείο που θέλετε να προσθέσετε ακολουθήστε την ίδια διαδικασία.

**Σημείωση:** To τεκμήριο πρέπει υποχρεωτικά να περιέχει τουλάχιστον ένα αρχείο Word ή PDF με το κείμενο της εργασίας, ενώ το ανέβασμα άλλων συνοδευτικών αρχείων είναι προαιρετικό. Συνίσταται επίσης τα αρχεία να μην ξεπερνούν τα 50 MB.

Το αρχείο μεταφορτώθηκε

| Πρωτεύον |                                                        | Αρχείο                                                 | Μέγεθος     | Περιγραφή | Μορφή                      |             |
|----------|--------------------------------------------------------|--------------------------------------------------------|-------------|-----------|----------------------------|-------------|
| $\circ$  |                                                        | research bio.jpg                                       | 52418 bytes | Άγνωστο   | image/jpeg (Υποστηρίζεται) | Επεξεργασία |
|          |                                                        | Checksum apxeiou: MD5:21159f14c7b331b48cad1ddabf44f645 |             |           |                            |             |
| $\circ$  | ⋓                                                      | news.jpg                                               | 44982 bytes | Άγνωστο   | image/jpeg (Υποστηρίζεται) | Επεξεργασία |
|          | Checksum αρχείου: MD5:549fbf8f1186625e6b06e5e753b37017 |                                                        |             |           |                            |             |

Εικόνα 11: Πίνακας Αρχείων

Ο πίνακας αυτός εκτός από πληροφορίες σχετικά με τα αρχεία που έχουν ανέβει, παρέχει την επιλογή διαγραφής ενός αρχείου (επιλέγοντας το κουτάκι δίπλα από το όνομα του αρχείου και κατόπιν το κουμπί «**Αφαίρεση επιλεγμένων αρχείων**») καθώς και επεξεργασίας των πληροφορίων του (πατώντας το κουμπί «**Επεξεργασία**»).

Αν επιθυμείτε η πρόσβαση στο αρχείο από τους χρήστες του καταθετηρίου να επιτραπεί μετά από κάποια συγκεκριμένη ημερομηνία συμπληρώστε την κάτω από το πεδίο «**Απαγόρευση πρόσβασης (embargo) μέχρι μία ορισμένη ημερομηνία**». Πατάτε στο βελάκι δεξιά του πεδίου και επιλέγετε την επιθυμητή ημερομηνία από το ημερολόγιο που εμφανίζεται.

Απαγόρευση πρόσβασης (embargo) μέχρι μία ορισμένη ημερομηνία:

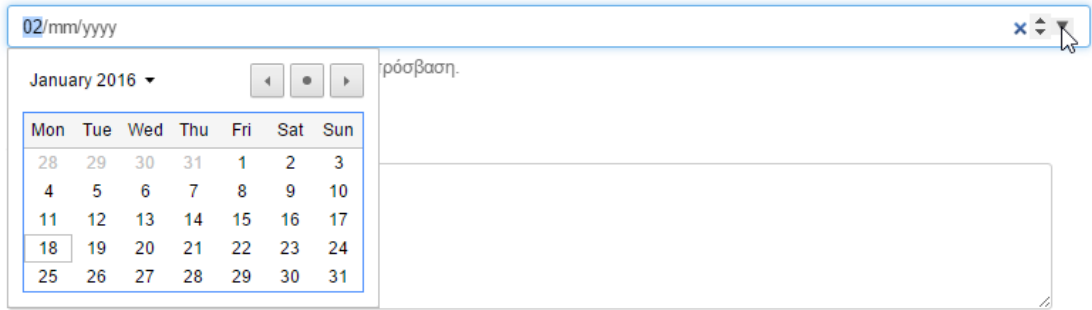

Ο λόγος για τον οποίο απαγορεύεται η πρόσβαση, τυπικά για εσωτερική χρήση. Προαιρετικό.

Εικόνα 12: Ημερομηνία Απαγόρευσης Πρόσβασης

**Σημείωση:** Συνίσταται, σε περίπτωση που το αρχείο που επιθυμείτε να ανεβάσετε ξεπερνάει τα 300ΜΒ να το τεμαχίζετε σε μικρότερα αρχεία, όπως περιγράφεται στην ενότητα που ακολουθεί.

### Τεμαχισμός Αρχείου με τη χρήση 7-zip

- A- Επιλέγετε "Αρχείο" από το μενού
- B- Επιλέγετε "Τεμαχισμός αρχείου"

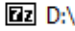

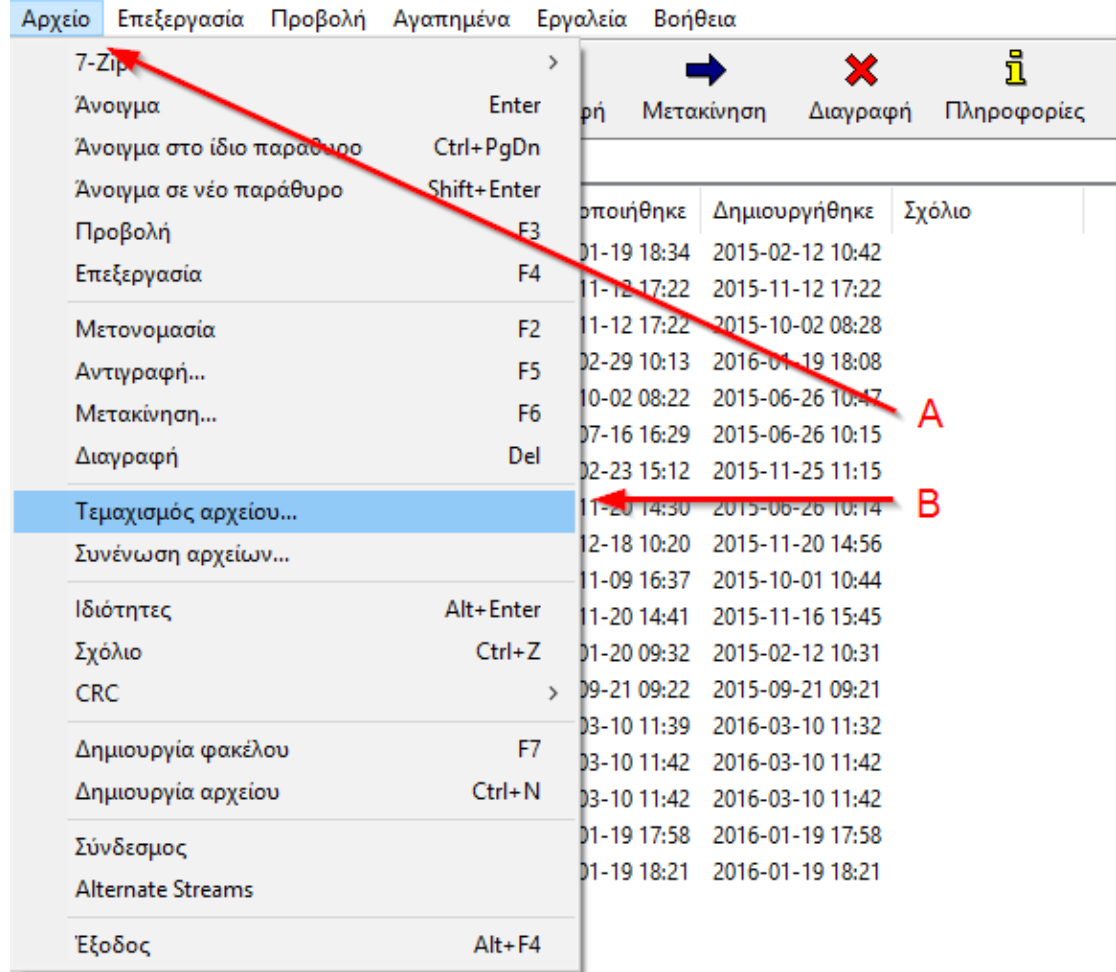

Κατόπιν εμφανίζεται το παράθυρο που φαίνεται στην εικόνα που ακολουθεί:

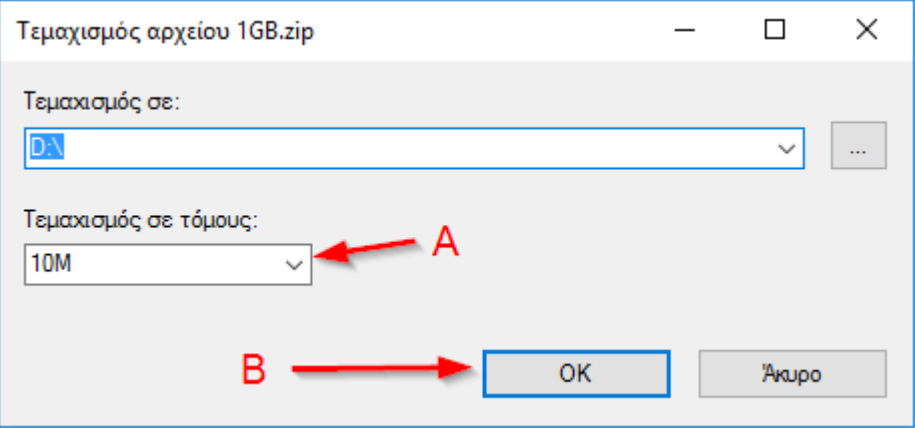

- A- Επιλέγετε το επιθυμητό μέγεθος των τμημάτων στα οποία θα κατακερματιστεί το αρχείο.
- B- Πατάτε το κουμπί ΟΚ.

# Βήμα 4 Αναθεώρηση

Στο βήμα αυτό περιλαμβάνεται η **αναθεώρηση** της υποβολής στην οποία μπορείτε να δείτε συγκεντρωτικά τις επιλογές των προηγούμενων βημάτων και να αναζητήσετε τυχόν λάθη.

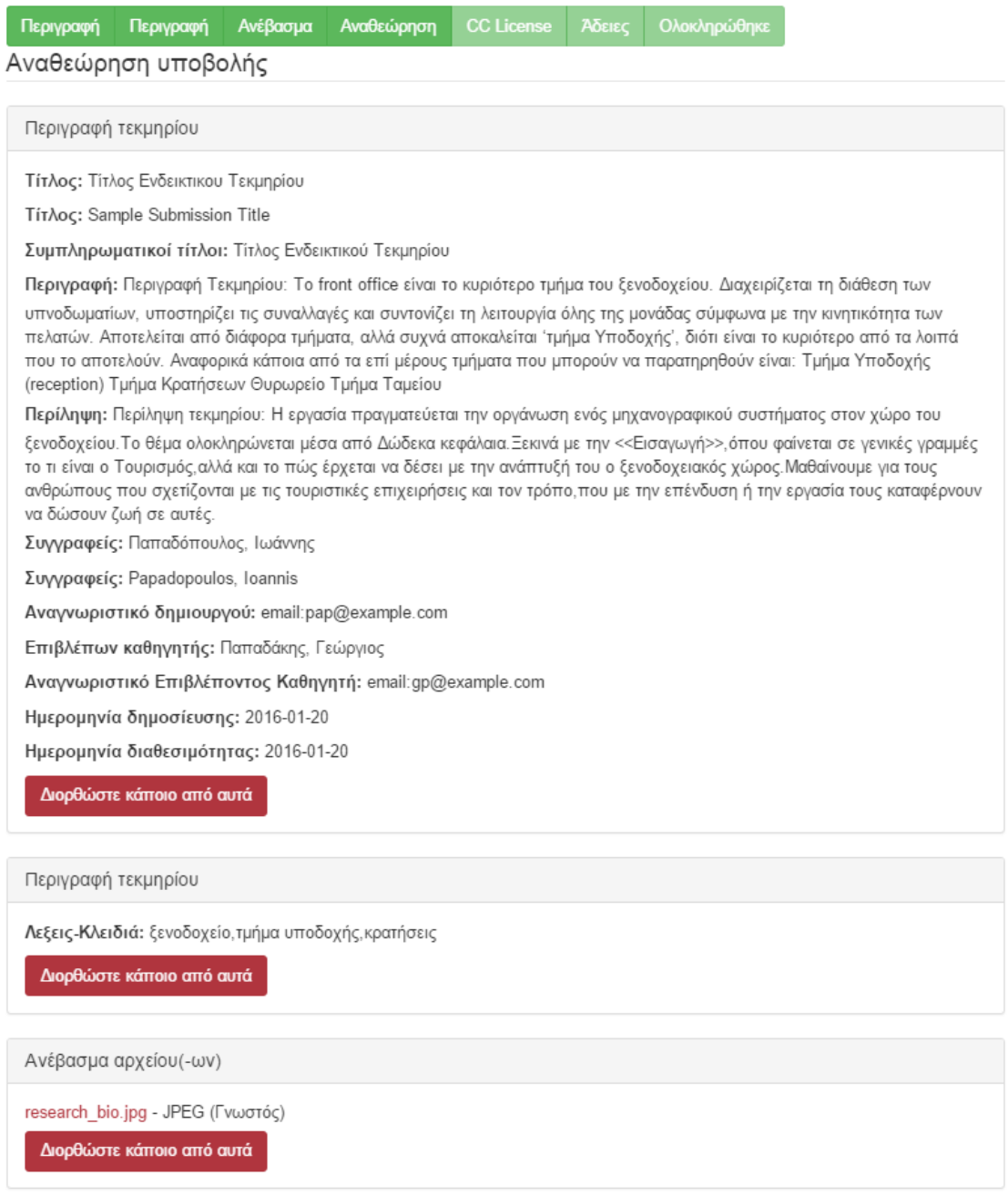

Εικόνα 13: Βήμα 4ο - Αναθεώρηση υποβολής

Αν επιθυμείτε να διορθώσετε κάποιο από τα στοιχεία που έχετε καταχωρήσει πατήστε το αντίστοιχο κουμπί «**Διορθώστε κάποιο από αυτά**» και θα μεταφερθείτε στο βήμα που περιλαμβάνει τα στοιχεία αυτά.

**Σημείωση:** Πατώντας το πρώτο από πάνω κουμπί «**Διορθώστε κάποιο από αυτά**» μεταφέρεστε στο βήμα 1, το δεύτερο στο βήμα 2 και το τρίτο στο βήμα 3.

## Βήμα 5 CC License

Στο βήμα αυτό εισάγετε αν επιθυμείτε **άδεια Creative Commons**. Η προσθήκη της άδειας είναι προαιρετική.

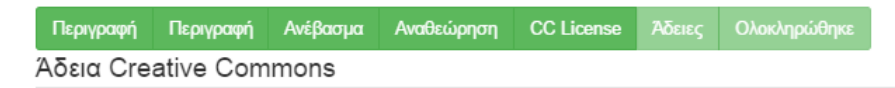

Επιλέξτε τους όρους πνευματικών δικαιωμάτων βάση με τους οποίους θα πρέπει να συμμορφωθεί όποιος χρησιμοποιεί το έργο σας.

Προτείνεται η χρήση μίας άδειας Creative Commons, με τις οποίες φαίνεται ξεκάθαρα ποια δικαιώματα επιθυμείτε να παραχωρήσετε.

Χωρίς επιλογή: Αν δεν επιλέξετε κάποια άδεια τότε παραμένετε κύριος όλων των πνευματικών δικαιωμάτων του έργου σας, με τους περιορισμούς που επιβάλλονται από την Ελληνική και Ευρωπαϊκή νομοθεσία.

Public domain: Όταν ένα έργο ανήκει στο Public Domain, η χρήση του είναι ελεύθερη από οποιονδήποτε για οποιονδήποτε σκοπό, σύμφωνα με τους περιορισμούς που προβλέπονται από το σχετικό νομοθετικό πλαίσιο της Ελλάδας και της Ευρωπαϊκής Ένωσης.

CC0: Η έννοια του Public Domain έχει διαφορετική νομική ερμηνεία σε διάφορες χώρες. Με αυτή την άδεια παραιτείστε ρητά από οποιαδήποτε δικαίωμα επάνω στο έρνο σας.

Creative Commons: Οι άδειες Creative Commons σας επιτρέπουν να επιλέξετε τον τρόπο με τον οποίο θα μπορεί να χρησιμοποιηθεί το έργο σας, καθορίζοντας τα δικαιώματα που θέλετε να διατηρήσετε ή να παραχωρήσετε.

Άδεια:

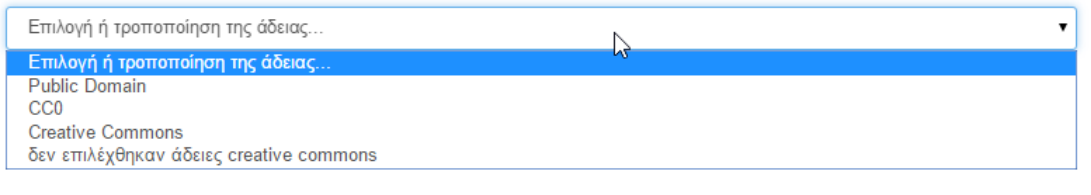

Εικόνα 14: Βήμα 5ο - Επιλογή άδειας Creative Commons (CC)

Από τη λίστα που εμφανίζεται κάνοντας κλικ στο «**Επιλογή ή τροποποίηση της άδειας**» μπορείτε να επιλέξετε το είδος της άδειας που επιθυμείτε. Οι διαθέσιμες επιλογές περιγράφονται στη σελίδα στο τμήμα πάνω από το πεδίο **Άδεια.**

### Βήμα 5 Άδειες

Το παρόν βήμα περιλαμβάνει την **άδεια κατάθεσης και διάθεσης** που αφορά το ΤΕΙ. Επιλέγετε το κουτάκι «**Χορηγώ την άδεια**» για να ολοκληρωθεί η διαδικασία.

Περιγραφή Περιγραφή Ανέβασμα Αναθεώρηση CC License Άδειες Ολοκληρώθηκε

### ΑΔΕΙΑ ΚΑΤΑΘΕΣΗΣ ΚΑΙ ΔΙΑΘΕΣΗΣ

Απομένει ένα τελευταίο βήμα: Για να μπορεί να αναπαραχθεί, μεταφραστεί και διανεμηθεί η υποβολή σας παγκοσμίως, πρέπει να συμφωνήσετε με τους ακόλουθους όρους

Χορηγήστε την προκαθοριμένη άδεια επιλέγοντας "Χορηγώ την άδεια", και μετά πατώντας "Ολοκλήρωση υποβολής".

Ο / Η καταθέτης και δημιουργός του παρόντος έργου δηλώνω ότι:

- Είμαι κάτοχος αυτού του έργου και κάθε βοήθεια την οποία είχα για την προετοιμασία του, είναι πλήρως αναγνωρισμένη και αναφέρεται σε αυτό. Επίσης έχω αναφέρει τις όποιες πηγές από τις οποίες έκανα χρήση δεδομένων, ιδεών ή λέξεων, είτε αυτές αναφέρονται ακριβώς είτε παραφρασμένες.

- Ως κάτοχος των πνευματικών δικαιωμάτων παραχωρώ στο ΤΕΙ Κρήτης το μη-αποκλειστικό δικαίωμα δημοσίευσης και διάθεσης της ηλεκτρονικής μορφής του έργου αυτού στο Διαδίκτυο, για εκπαιδευτική και ερευνητική χρήση και όχι για χρήση που αποσκοπεί σε εμπορική εκμετάλλευση. Με αναφορά σε όρους Creative Commons πρόκειται για άδεια CC BY-NC-ND 3.0 GR.

- Είναι εις γνώση μου ότι το ψηφιακό τεκμήριο και πιθανό συνοδευτικό υλικό του έργου θα συμπεριληφθούν στο Ιδρυματικό Αποθετήριο του ΤΕΙ Κρήτης και θα διατίθενται για ανοικτή πρόσβαση.

- Αποδέχομαι ότι η Βιβλιοθήκη του ΤΕΙ Κρήτης μπορεί να αντιγράψει το έργο σε άλλο μέσο ή μορφή για λόγους ασφάλειας και συντήρησης χωρίς να αλλάξει το περιεχόμενό του.

- Αποδέχομαι ότι η βιβλιοθήκη έχει το δικαίωμα να αποσύρει από το αποθετήριο κατατεθειμένο έργο εφόσον συντρέχουν νομικοί, διαχειριστικοί λόγοι ή λόγοι παραβίασης των πνευματικών δικαιωμάτων.

Εάν έχετε απορίες σχετικά με την άδεια επικοινωνήστε με τους διαχειριστές του συστήματος.

Άδεια διανομής:

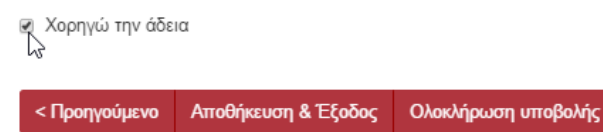

### Εικόνα 15: Χορήγηση Άδειας Κατάθεσης και Διάθεσης

Αφού επιλέξετε το κουτάκι πατήστε το κουμπί «**Ολοκλήρωση υποβολής**» για να ολοκληρώσετε την υποβολή.

# Βήμα 6 Ολοκλήρωση Υποβολής

Στο βήμα αυτό γίνεται ενημέρωση του χρήστη για την **ολοκλήρωση** της υποβολής και τις διαδικασίες που έπονται για τη δημοσίευση της. Η υποβολή σας μπαίνει σε διαδικασία έγκρισης. Ο υπεύθυνος της βιβλιοθήκης λαμβάνει email για την ύπαρξη υποβολής που χρειάζεται έλεγχο. Αφότου ελέγξει και επεξεργαστεί αν επιθυμεί το προς δημοσίευση τεκμήριο εγκρίνει ή όχι τη δημοσίευση του. Μόνο κατόπιν της έγκρισης του υπευθύνου μπορεί το τεκμήριο να δημοσιευτεί.

# Η υποβολή ολοκληρώθηκε

Η υποβολή σας θα περάσει από τις διαδικασίες αναθεώρησης για αυτή τη συλλογή. Θα λάβετε ενημέρωση e-mail όταν η υποβολή σας εισαχθεί στη συλλογή, ή σε περίπτωση προβλήματος με την υποβολή σας. Μπορείτε να ελέγξετε την κατάσταση της υποβολής σας στη σελίδα των υποβολών σας.

Πήγαινε στη Σελίδα Υποβολών

Υποβάλτε ένα νέο τεκμήριο

Εικόνα 16: Βήμα 6ο - Ολοκλήρωση υποβολής

Όπως φαίνεται και στην εικόνα 16 μέσω του συνδέσμου «**Πήγαινε στη Σελίδα Υποβολών**» μεταφέρεστε στη σελίδα Υποβολών, ενώ πατώντας στο κουμπί «**Υποβάλετε ένα νέο τεκμήριο**» μεταφέρεστε στο πρώτο βήμα της υποβολής.

**Σημείωση 1:** Διευκρινίζεται ότι τα handle ids που αποδίδονται κατά την δημιουργία μιας νέας υποβολής δεν ανακτώνται ποτέ, π.χ. αν σβηστεί ένα έγγραφο δεν απελευθερώνεται το id του, οπότε δεν είναι συνεχόμενα για κάθε υποβολή.

**Σημείωση 2:** Η διαδικασία έγκρισης περιγράφεται αναλυτικά στο κεφάλαιο Ενέργειες βιβλιοθηκάριων στην ενότητα 5.2 - Έγκριση τεκμηρίου, των Οδηγιών Χρήσης.

**Σημείωση 3:** Τα πεδία που περιέχουν το σύμβολο (\*) στο τίτλο τους είναι υποχρεωτικά και πρέπει να συμπληρωθούν για να μπορέσει να ολοκληρωθεί η υποβολή.

Ο χρήστης μπορεί να ενημερωθεί για την κατάσταση της υποβολής του είτε από το πλαϊνό μενού «**Ο Λογαριασμός μου**», είτε πατώντας στο σύνδεσμο «**Υποβολές**».